Ver 1.21.12

### ソーシャルエンタープライズアプリケーション

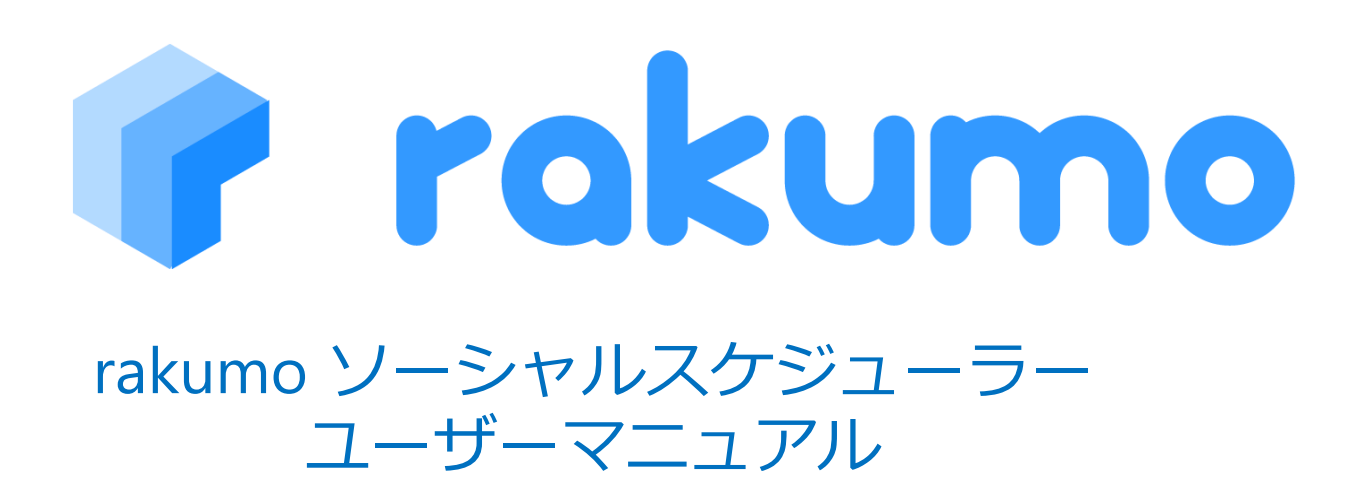

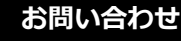

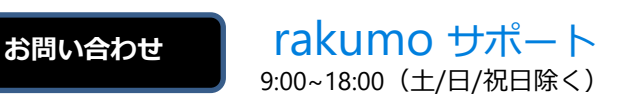

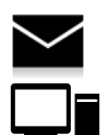

support-sfdc@rakumo.com

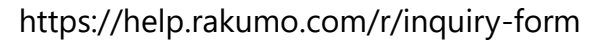

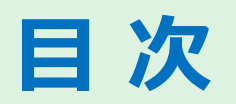

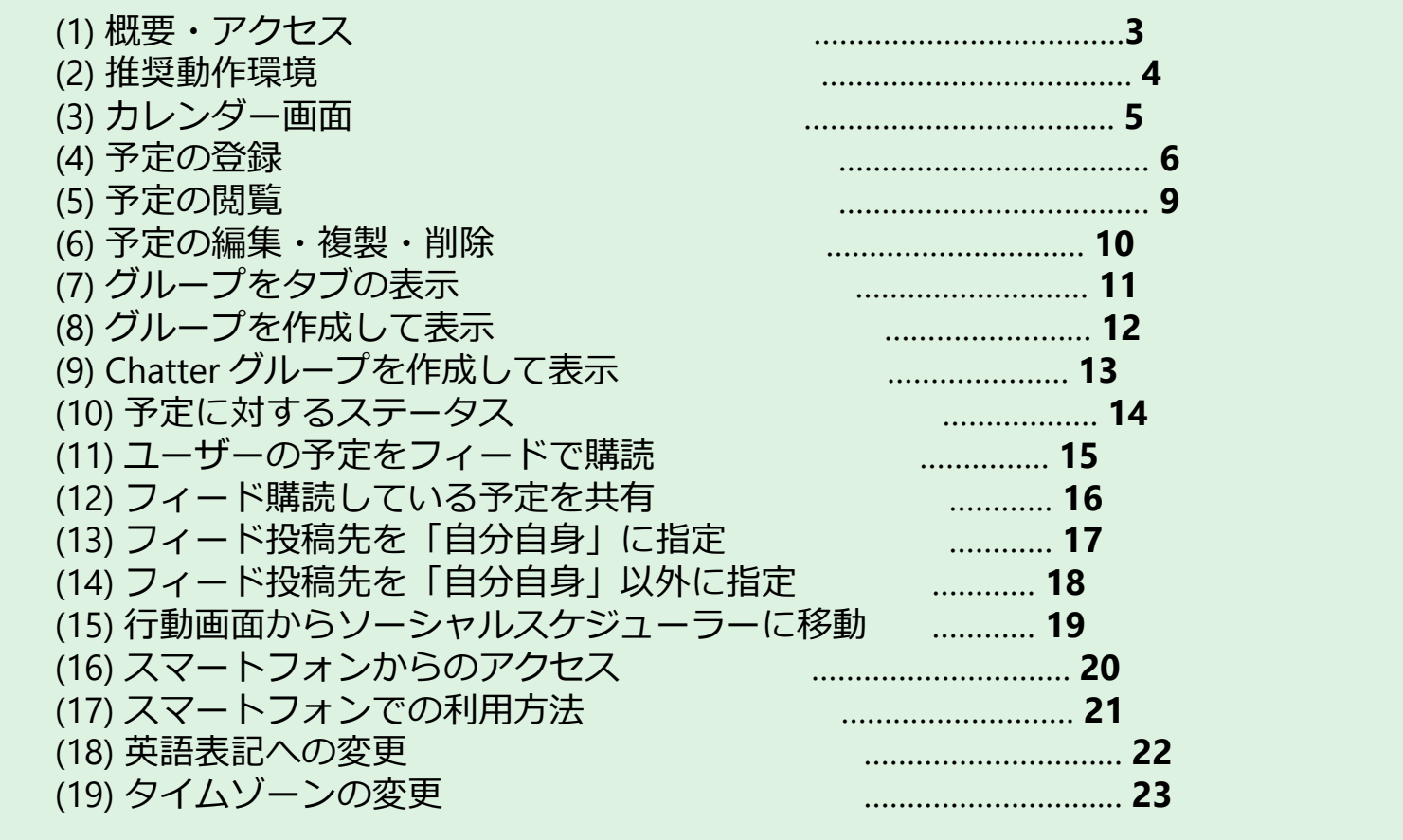

**(1) 概要・アクセス**

**概要・アクセス**

rakumo ソーシャルスケジューラーの概要とアクセスのご案内です。

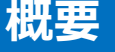

rakumoソーシャルスケジューラーは、個人やグループ(部署)のスケジュー ルをスムーズに閲覧することが出来るアプリケーションです。また、ユー ザー企業の営業時間に合わせたスケジュール表示や、設備・会議室と組織グ ループを分けた表示機能などを実装しています。

#### **アクセス**

【URL】[https://login.salesforce.com](https://login.salesforce.com/) にログインを行った後、画面右上のプル ダウンから「rakumoソーシャルスケジュ ーラー」を選択してアクセスを行います。

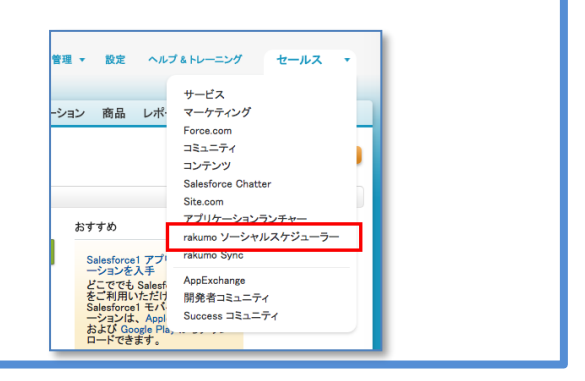

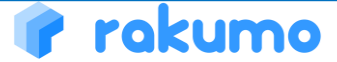

# **(2) 推奨動作環境**

#### **推奨動作環境**

rakumo ソーシャルスケジューラーの推奨動作環境のご案内です。

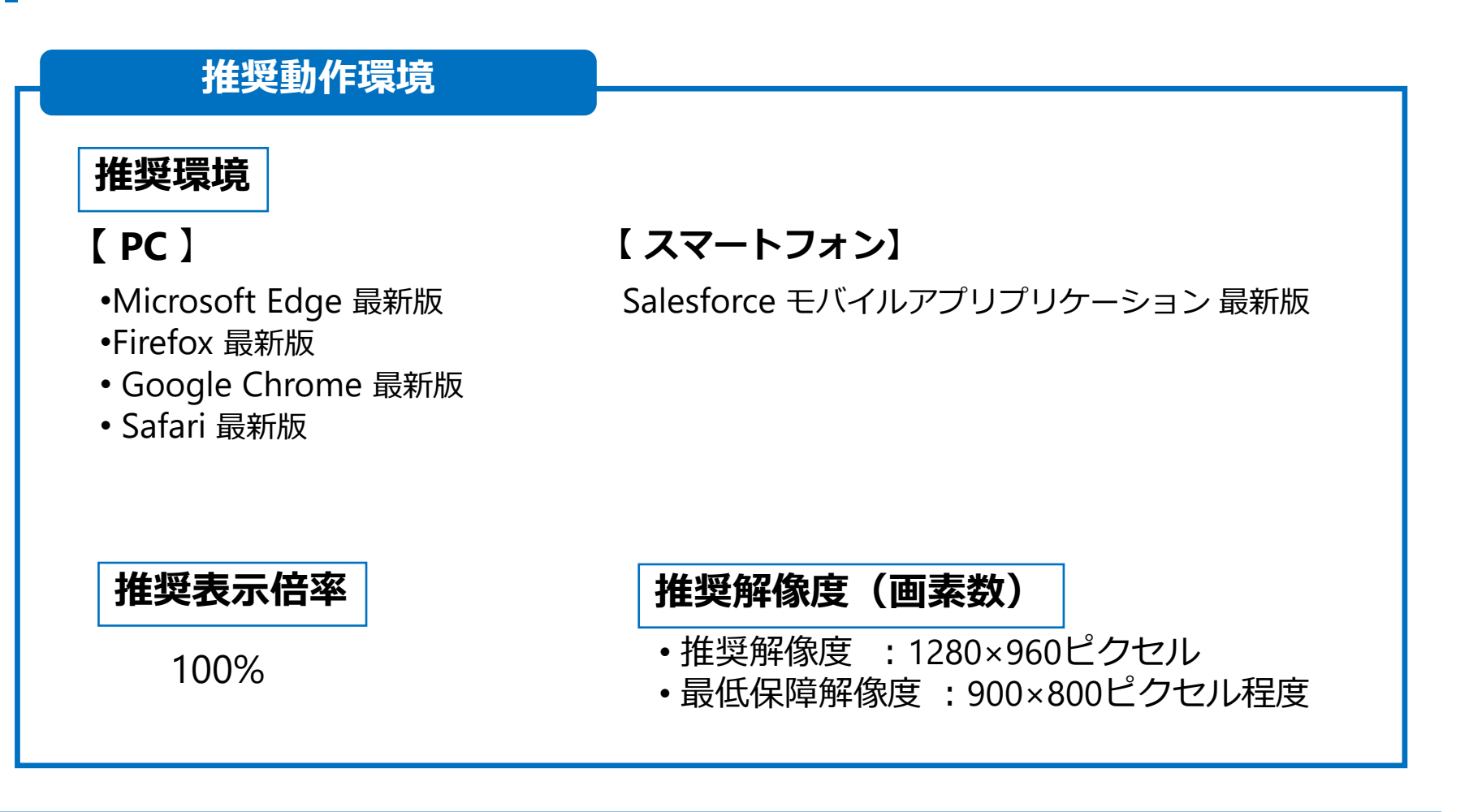

**(3) カレンダー画面**

#### **カレンダー画面** 登録されている予定を表示します。

**カレンダー画面**

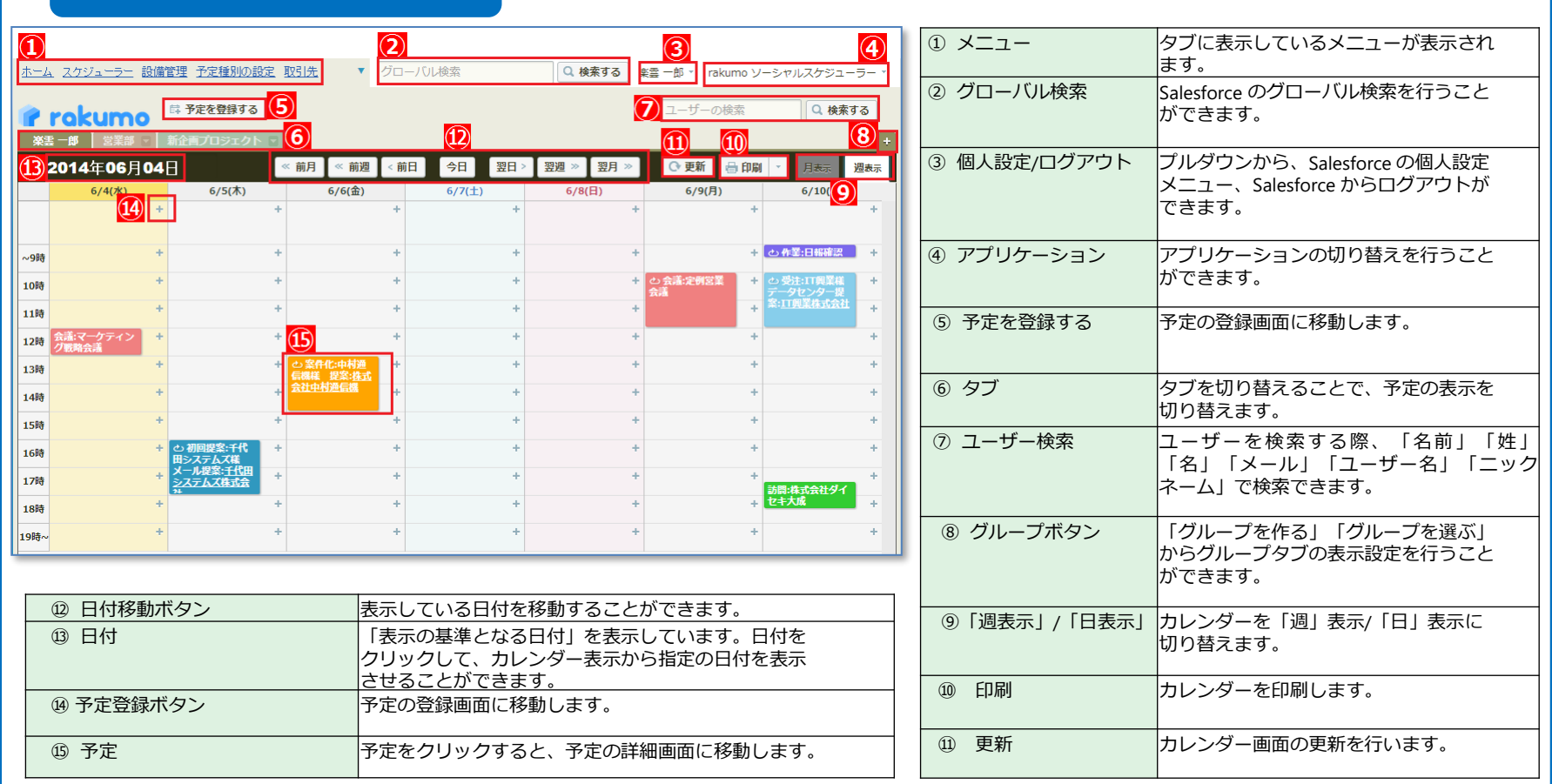

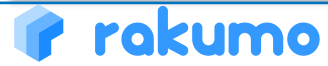

#### **予定の登録**

予定を登録します。

rakumo

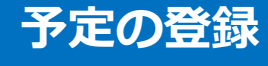

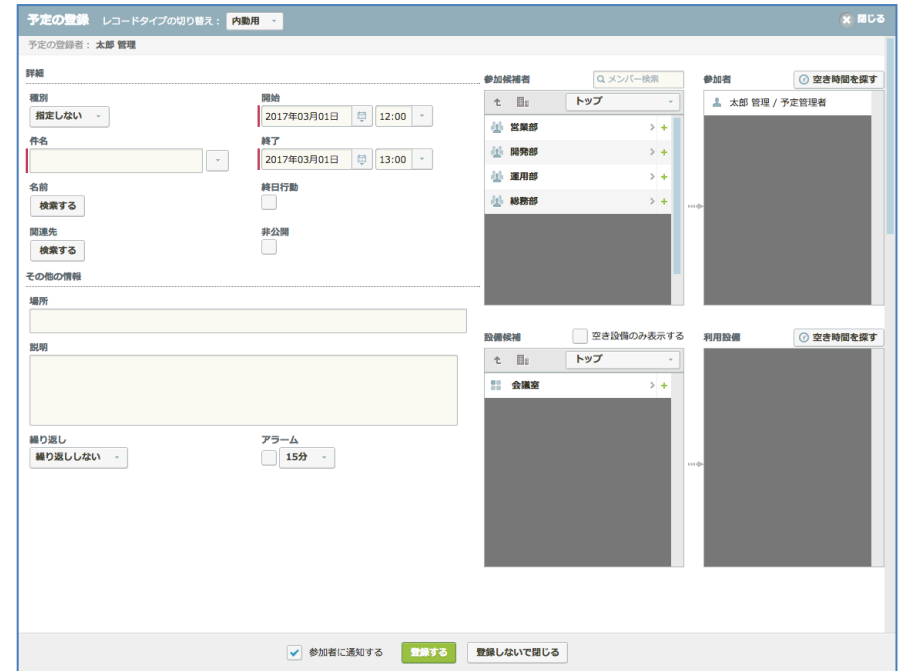

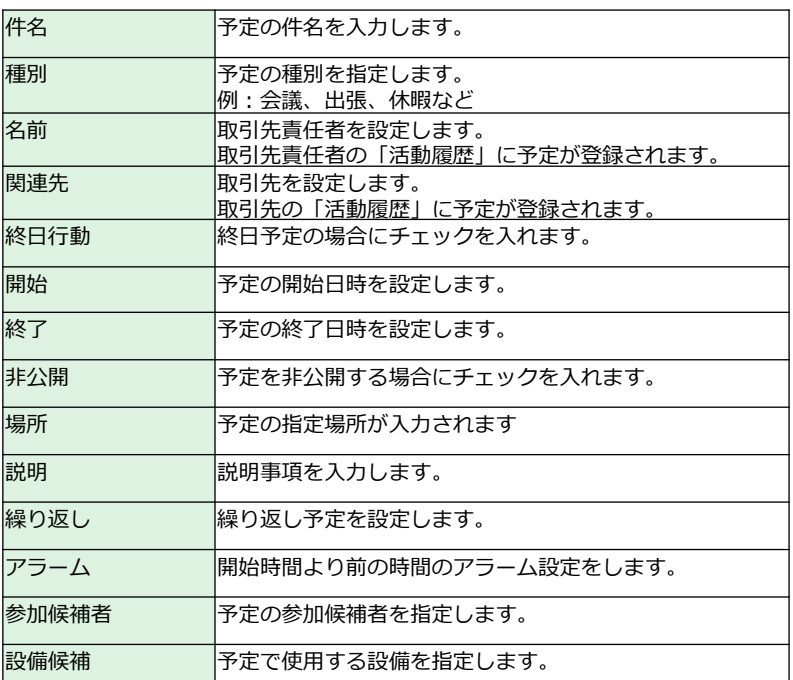

#### M 予定を登録すると、予定の登録者以外の当該予定の予 エ品シングスプロで カマファ エムシング (1) エンジン (1) エム 定管理者、予定参加者にメールが送信されます。

## 上記の登録項目は一例です。予定の登録画面

#### Copyright © rakumo inc. All Rights Reserved.

**(4) 予定の登録 ② レコードタイプ・ページ対応**

## **予定の登録-ページレイアウト・レコードタイプ対応**

予定登録画面ではレコードタイプごとにページレイアウトを切り替えることができます。

#### **予定の登録**

rakumo

レコードタイプごとにページレイアウトの設定が行われている場合は、予定の登録画面にレコードタイプの切り替えが表示 されます。

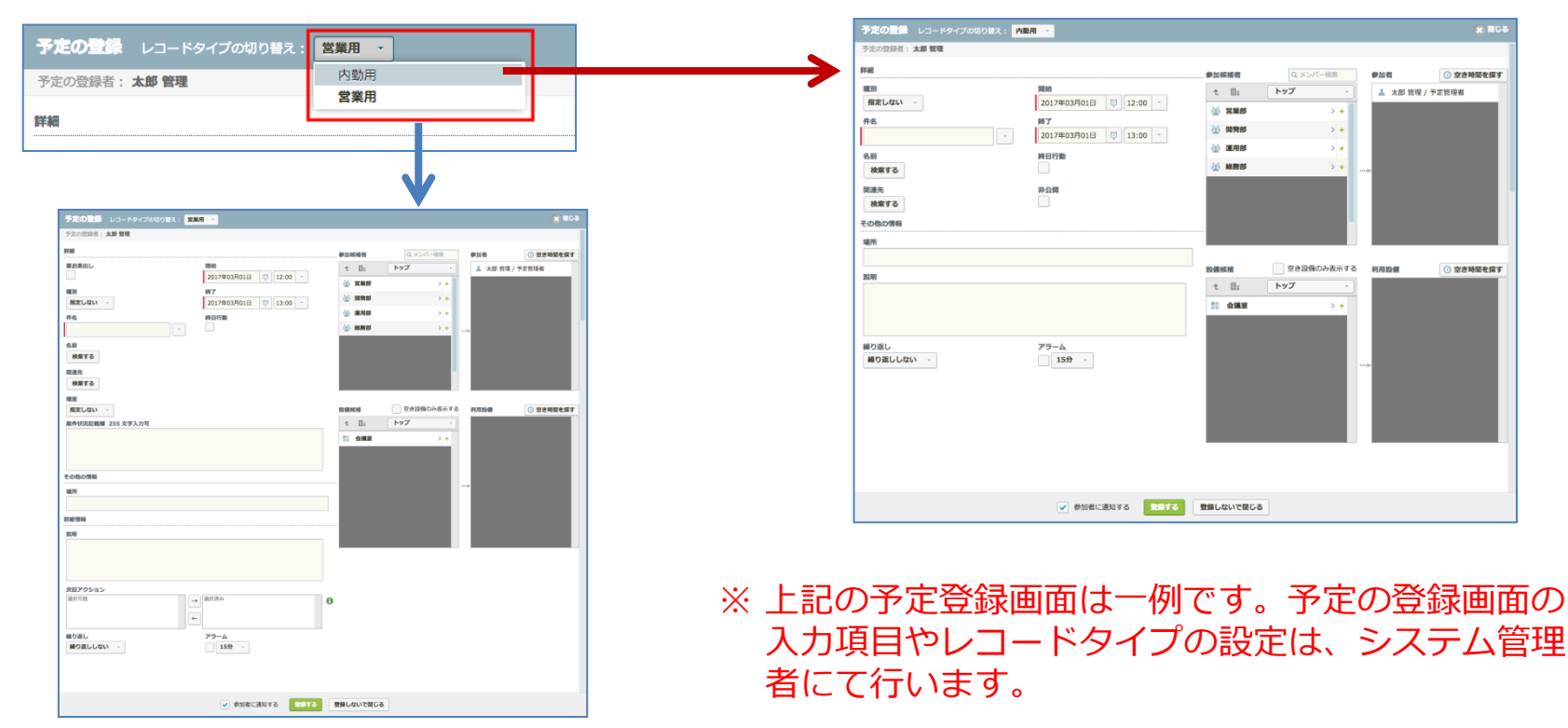

#### Copyright © rakumo inc. All Rights Reserved.

# **(4) 予定の登録 ③ 取引先責任者の複数選択**

#### **予定の登録-取引先責任者の複数選択**

予定登録画面で取引先責任者を複数選択することができます。

#### **予定の登録**

一つの予定に対して、複数の取引先責任者を紐づけることができます。 ※本機能を利用する場合は、Salesforce 管理者による有効化の設定が必要です。Salesforce の管理者にお問い合わせください。

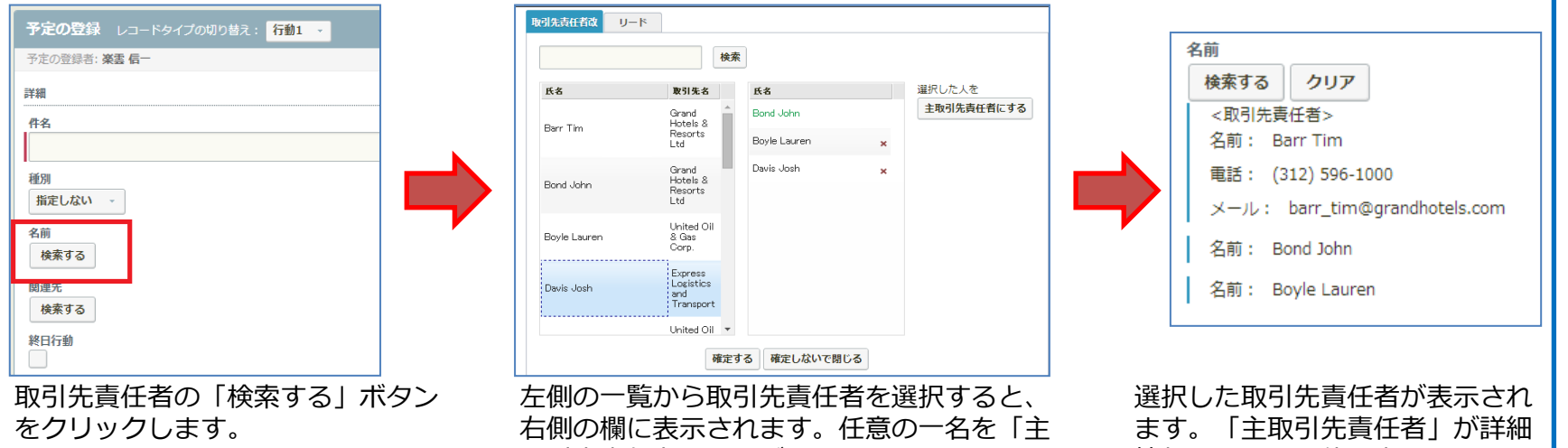

取引先責任者する」ボタンをクリックして、 主取引先責任者にすることができます。最後 に、「確定する」ボタンをクリックします。

情報とともに上位に表示されます。

#### 本機能の注意事項

- ✓ 選択できる取引先責任者の上限は50人までです。
- ✓ 予定の登録/詳細画面で選択した複数の取引先責任者のうち、主取引先責任者のみ氏名、会社名、電話番号、メールアドレス が表示されます。
- ✓ 繰り返しで予定を登録する場合は、取引先責任者を複数選択することはできません。

# **(5) 予定の閲覧**

#### **予定の閲覧**

予定の詳細を閲覧します。

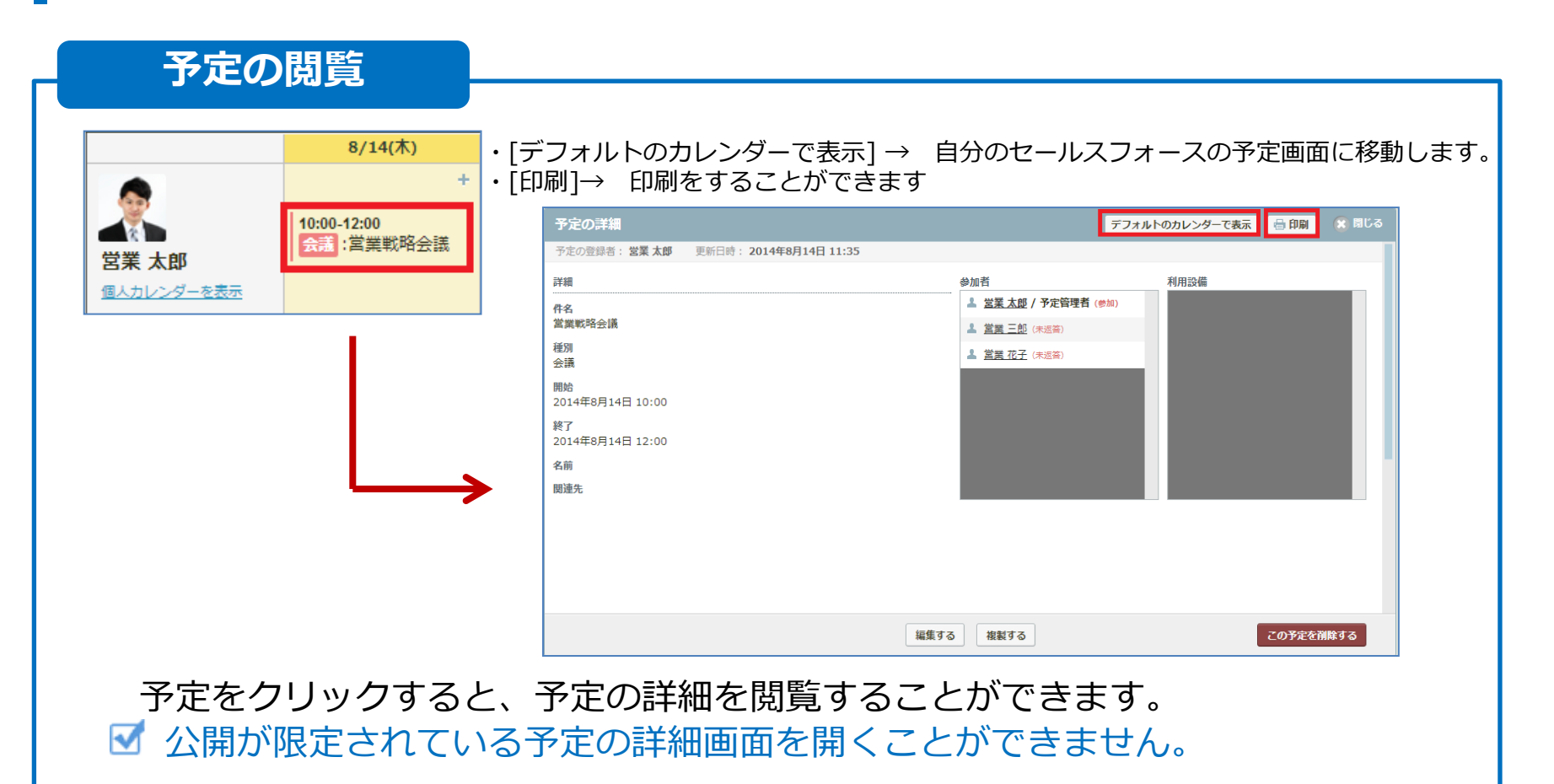

# **(6) 予定の編集・複製・削除**

**予定の編集・複製・削除**

登録した予定の編集・複製・削除を行うことができます。

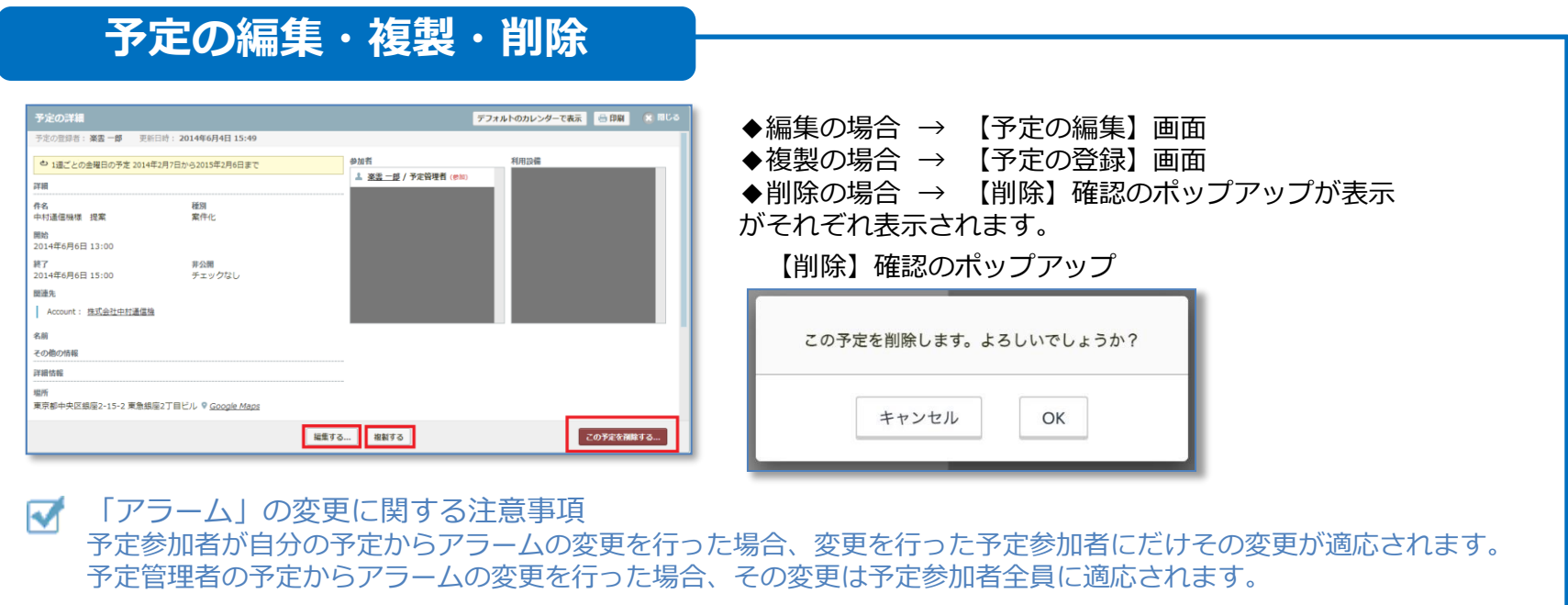

#### M 予定の削除に関する注意事項

●予定の編集を行ったユーザー以外の予定参加者に変更の通知メールが送信されますが、予定を削除した場合には他 の予定参加者に削除の通知メールは送信されません。

●予定の削除を行うと、他の予定参加者すべてのカレンダーから該当の予定が削除されてしまいます。予定に参加し ない場合は、予定の詳細画面で「参加しない」を選択後に、「閉じる」ボタンをクリックしてください。自分のカ レンダーから該当の予定が表示されなくなります。

**(7) グループタブの表示**

rakumo

#### **グループタブの表示** 自分のスケジュール画面にグループタブの表示設定を行います。

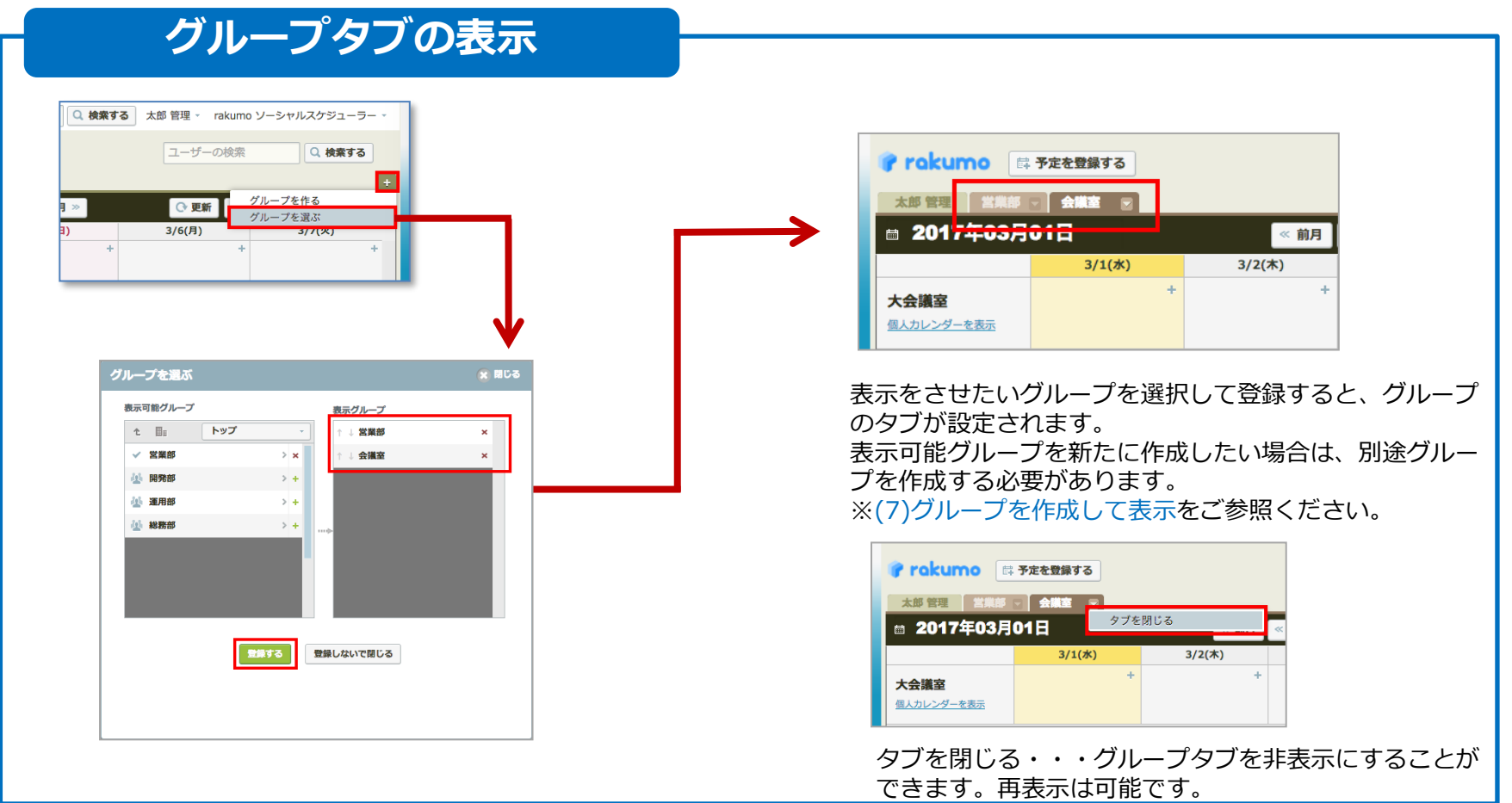

Copyright © rakumo inc. All Rights Reserved.

**(8) グループを作成して表示**

## **グループを作成して表示**

自分のスケジュール画面に表示するグループの作成と表示設定を行います。

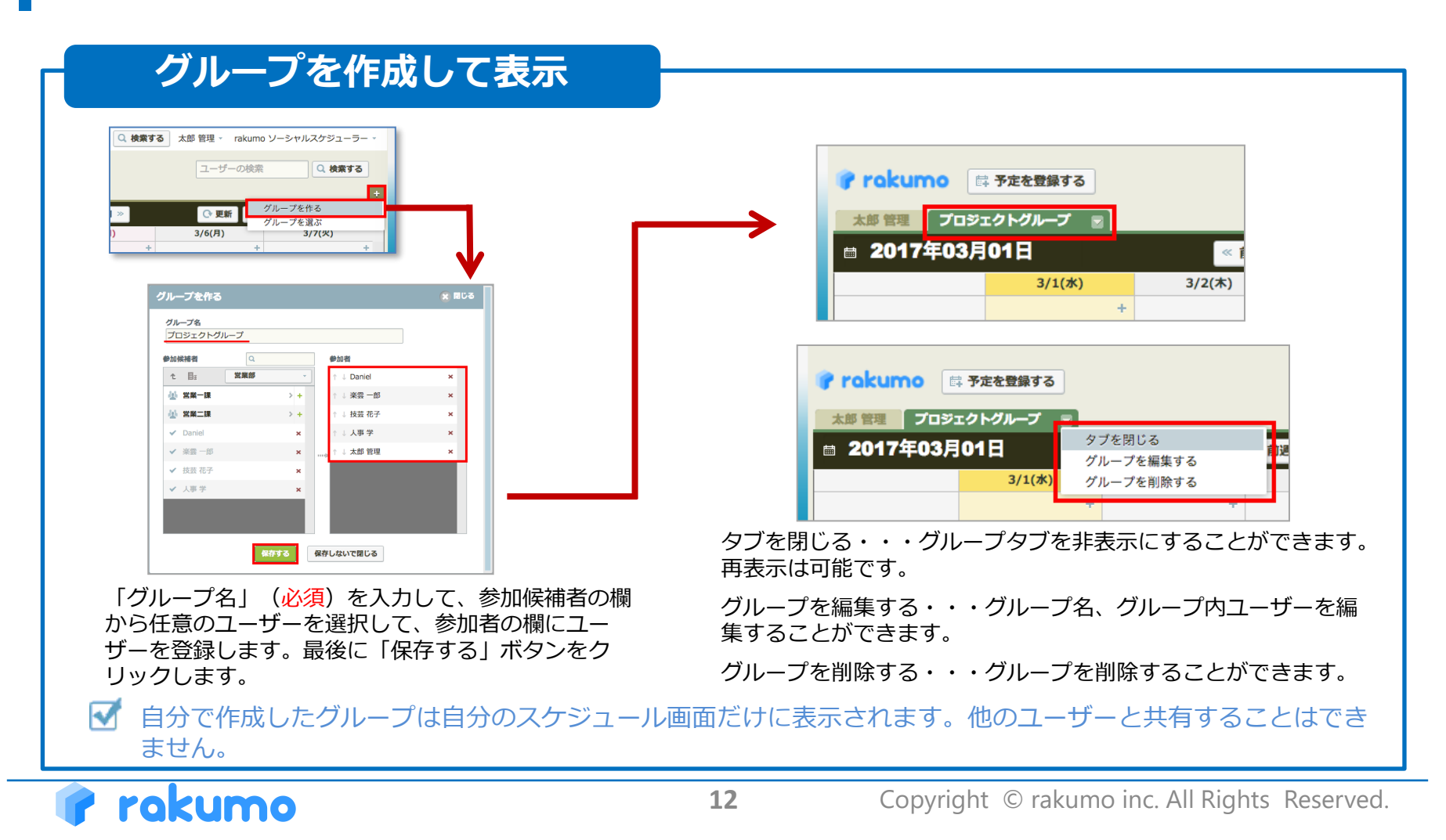

**(9) Chatter グループを作成して表示**

## **Chatter グループを作成して表示**

rakumo

Chatter グループを作成してソーシャルスケジューラーに表示させます。

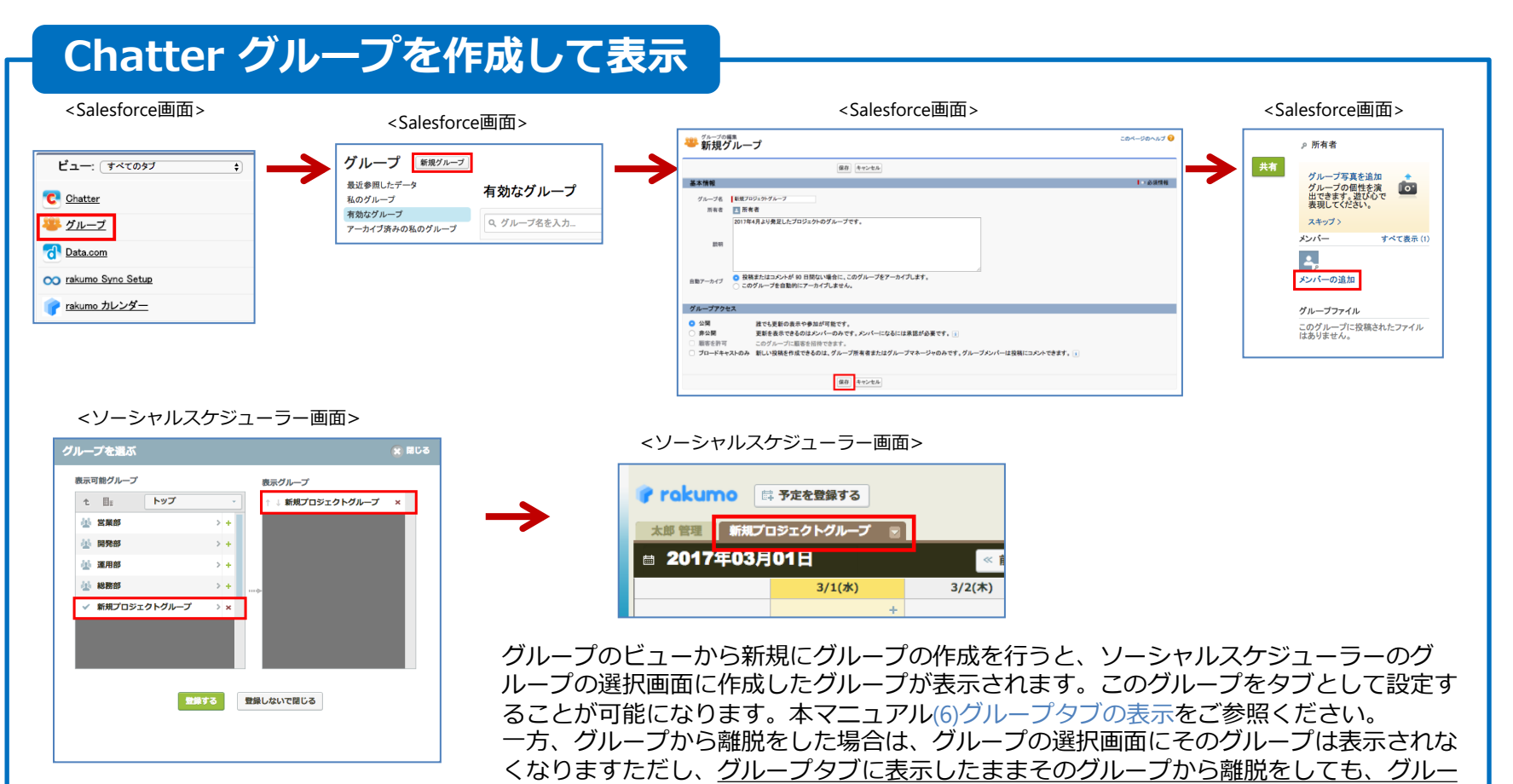

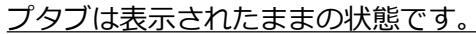

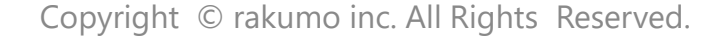

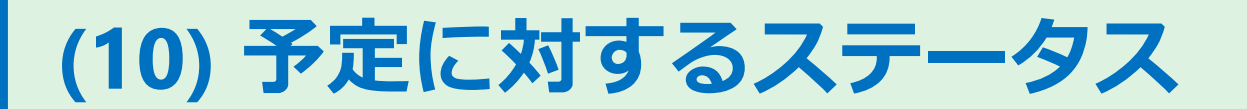

**予定ステータスについて** 予定が登録された際に、予定に対するステータスが表示されます

#### **予定に対するステータス**

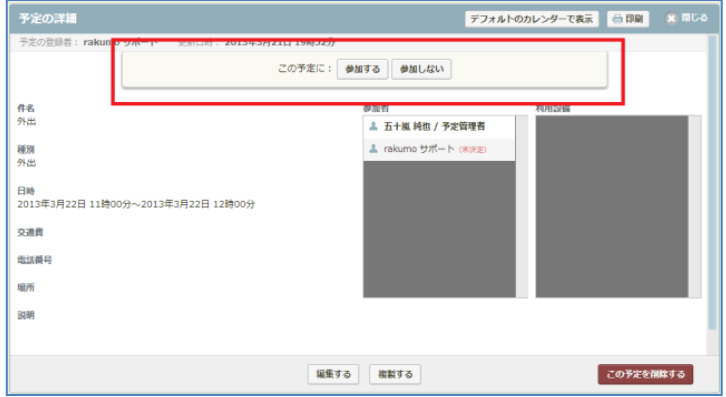

予定が登録されると、予定登録者以外の予定参 加者(予定管理者は除く)の予定の詳細画面上 に「参加する」「参加しない」ボタンが表示さ れます。

▲ rakumo サポート (参加)

「参加する」ボタンをクリックすると、ステータスが (参加)になります。なお後で「参加しない」に変更を することも可能です。

#### ▲ rakumo サポート (不参加)

「参加しない」ボタンをクリックすると、ステータス が(不参加)になります。後で「参加する」に変更を することはできませんので、ご注意ください。また、 自分のカレンダー内に表示されていた当該予定は表示 されなくなります。

☑ 予定が登録されると、予定の登録者以外の当該予定の予定管理者、予定参加者にメールが送信されます。

「参加」/「参加しない」ボタンをクリックをしても、予定管理者には「参加」/「参加しない」の連絡 通知はされませんので、予定に対するステータスは予定の詳細画面から確認を行ってください。

rakumo

丙

**(11) ユーザーの予定をフィードで購読**

#### **ユーザーの予定をフィードで購読**

他のユーザーの予定の登録情報をフィード上で購読することができます。

#### **予定の情報を共有**

ユーザーのフィード購読をON("C-"の状態)にすると、タイムラインに予定の登録情報が表示されます。

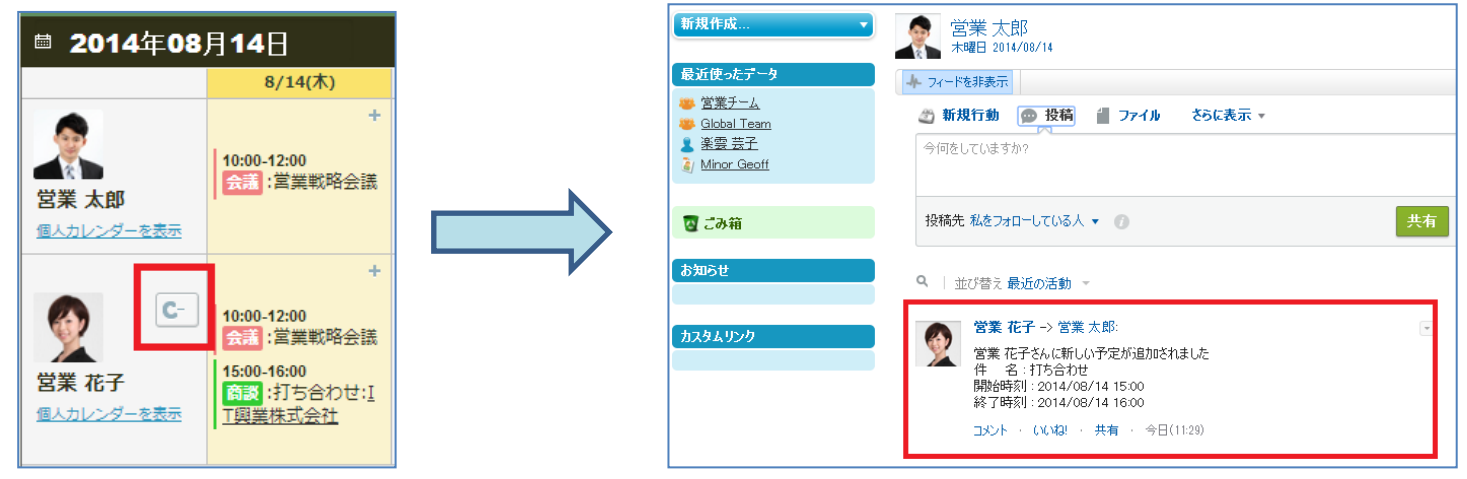

営業太郎さんが営業花子さんの予定フィード購読を ON ("C-"の状態)にすると、営業太郎さんのタイムライン上に 営業花子さんが登録した予定が投稿されるようになります。

<営業太郎さんのタイムライン上に投稿される営業花子さんの予定>

- 営業花子さんが自身を「予定管理者」として予定登録をした場合(他のユーザーが営業花子さんを「予定管理者」 として予定の代理登録を行った場合も含む)
- 営業花子さんが自身が「予定管理者」となっている予定の編集をした場合(繰り返し予定の場合は「繰り返し予定 を編集する」を選択した場合のみ)

※予定の削除が行われた場合、他のユーザーが営業花子さんを予定参加者に入れて予定を登録した場合は、投稿されません。

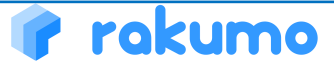

# **(12)フィード購読している予定を共有**

## **フィード購読している予定を共有** 個人設定画面から、フィード購読している予定を指定のグループに共有できます。

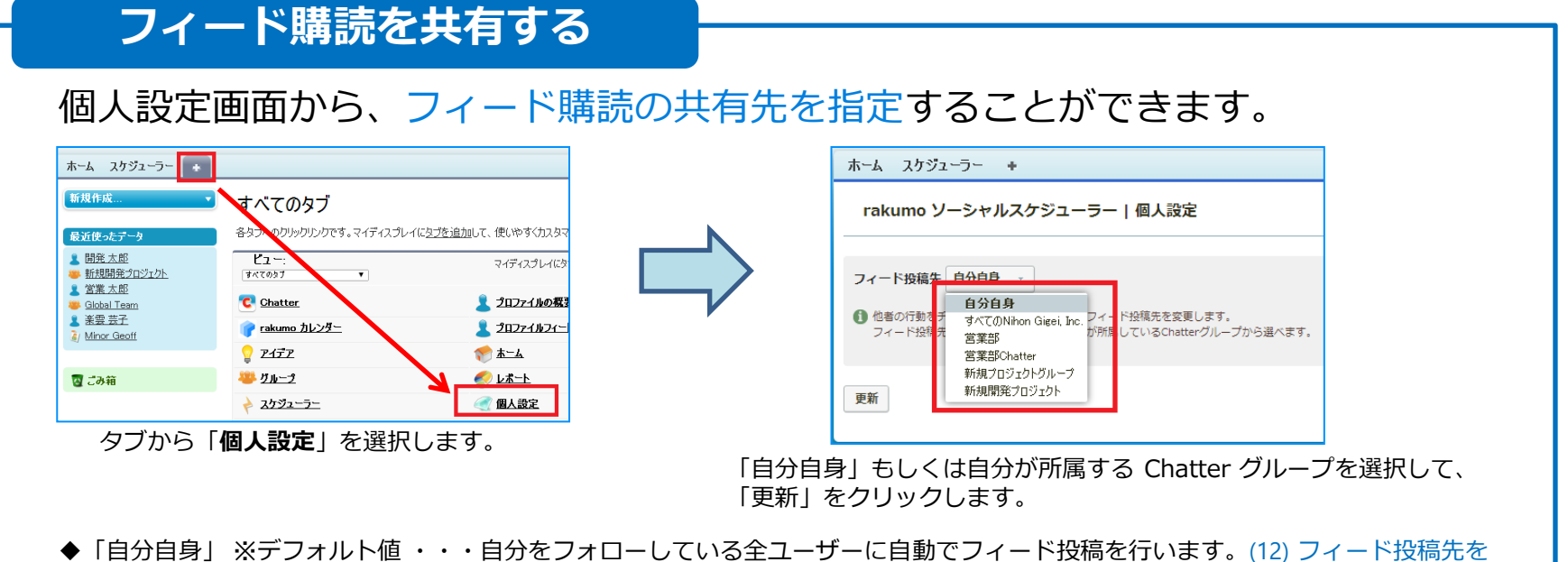

- 「自分自身」に指定 をご参照ください。
- ◆「自分自身」以外のグループ ・・・ 自分が登録されている Chatter グループです。選択した Chatter グループ内のユーザーに自動 でフィード投稿を行います。(13)フィード投稿先を「自分自身」以外に指定 をご参照ください。

M 他のユーザーにフィード購読の共有を行いたくない場合は、自分のみ登録した Chatter グループを作成して、 フィード投稿先を自分のみ登録した Chatter グループに指定を行ってください。管理者による設定で、全ユー ザーのフィード購読機能を OFF にすることもできます。詳細は、管理者にお問い合わせください。※Chatter グ ループの作成方法は、本マニュアルの (9) Chatterグループを作成して表示 をご参照ください。

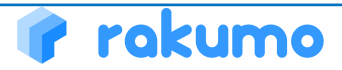

# **(13) フィード投稿先を「自分自身」に指定**

#### **フィード投稿先を「自分自身」に指定** 個人設定画面から、フィードの投稿先を「自分自身」に指定した場合

#### **「自分自身」に指定した場合**

「**個人設定**」の画面から**フィード投稿先**を「**自分自身**」に指定をすると、自分がフィード購読している他のユーザーの予定を 自分をフォローしているすべてのユーザーに共有することができます。

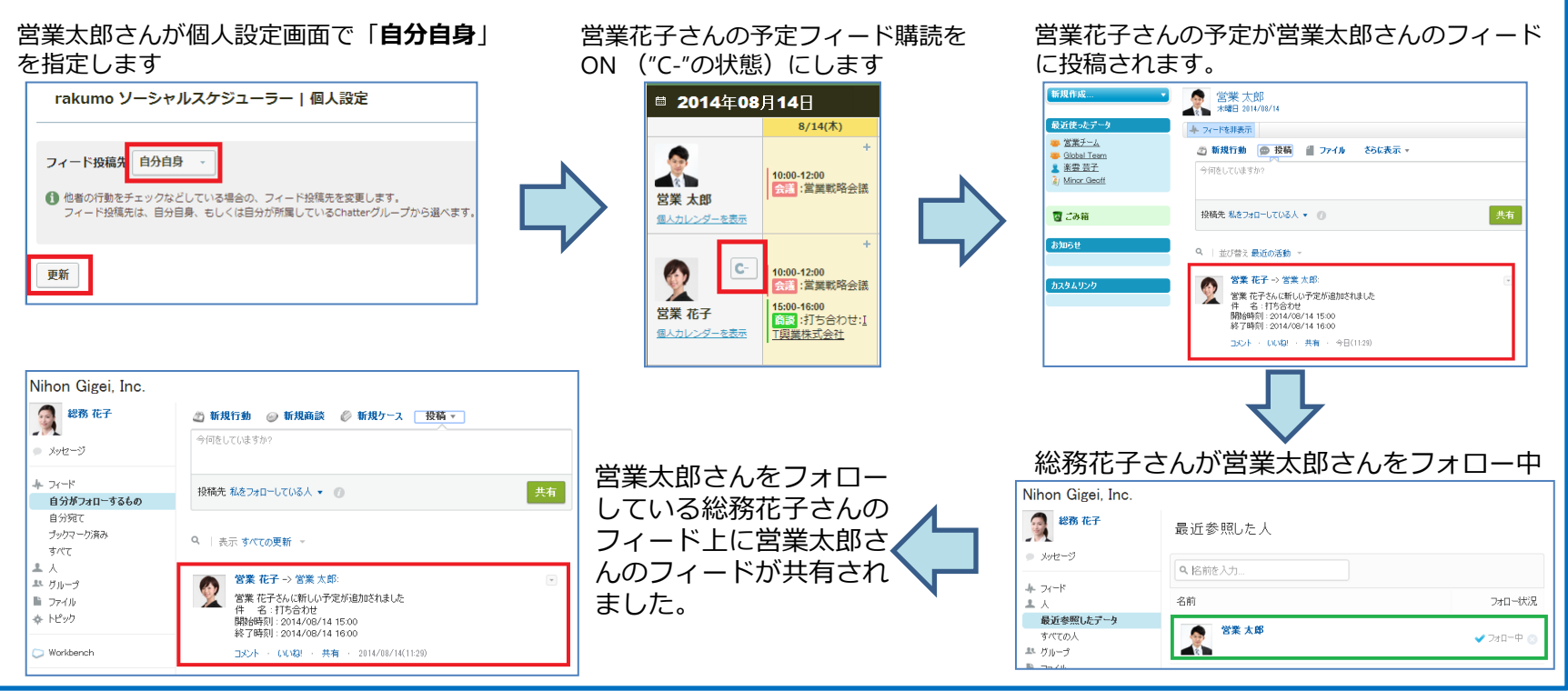

# **(14)フィード投稿先を「自分自身」以外に指定**

**フィード投稿先を「自分自身」以外(Chatter グループ)に指定** 個人設定画面から、フィードの投稿先を「自分自身」以外(Chatter グループ)に指定し た場合

#### **「自分自身」以外に指定した場合**

「個人設定」の画面からフィード投稿先を「自分自身」以外の(自分が所属する) Chatter グループに指定をすると、指定し た Chatter グループのユーザーへ予定フィード購読を共有することができます。予定フィード購読だけが指定した Chatter グ ループに共有されますが、それ以外の投稿は共有されません。

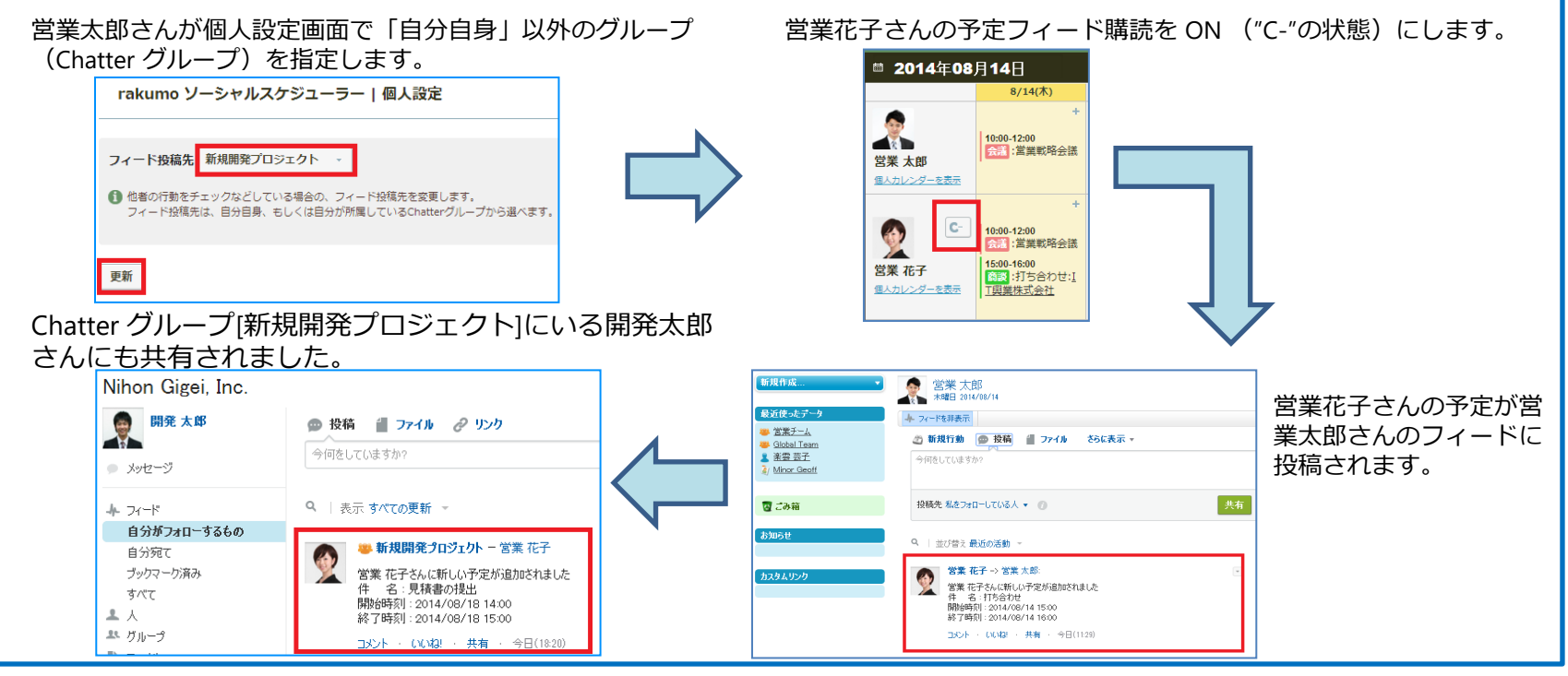

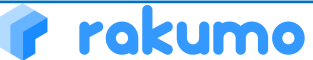

## **(15) 行動画面からソーシャルスケジューラーに移動**

#### **行動画面からソーシャルスケジューラー画面に移動します** カレンダー行動画面から、ソーシャルスケジューラー画面に移動します。

#### **行動画面から移動**

「rakumo ソーシャルスケジューラーで表示」をクリックすると、直接ソーシャルスケジューラーの画面に移動できます。

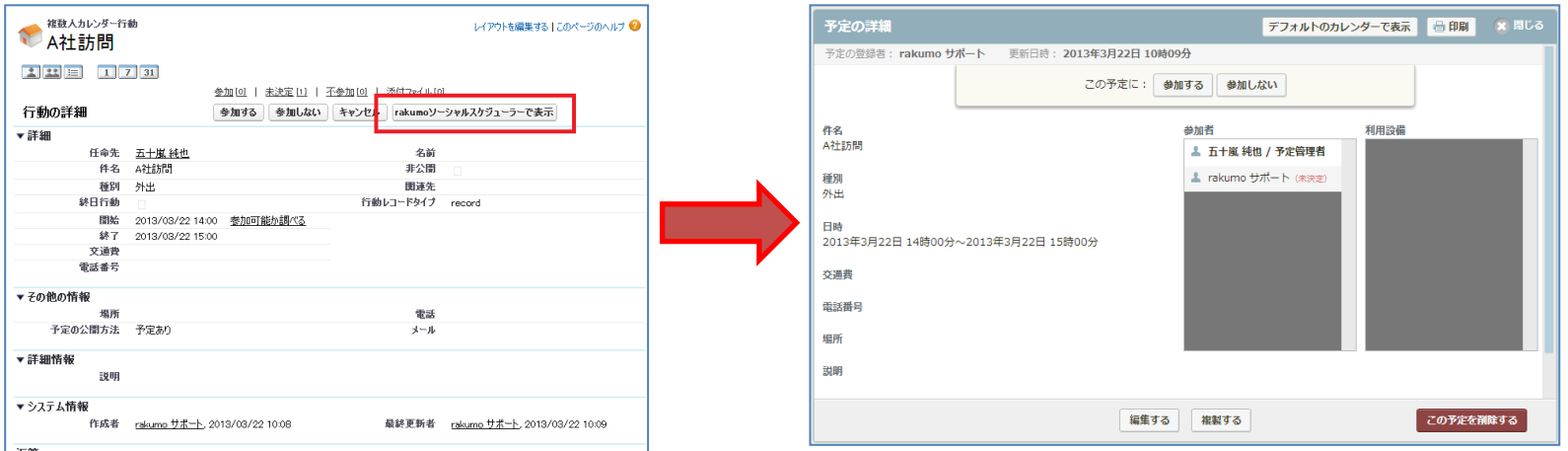

丙 「rakumo ソーシャルスケジューラーで表示」ボタンの設置は、お客様のシステム管理者が行っていた だきます。

rakumo ソーシャルスケジューラーへ移動ができる「行動」は、ver1.8.1 以降にソーシャルスケジュー ⊽ ラーで作成、編集した予定だけです(Salesforce の標準カレンダーから登録を行った予定には対応して おりませんので、ご注意ください)。

**(16) スマートフォンからアクセス**

#### **スマートフォンからのアクセス方法** ソーシャルスケジューラーのスマートフォンへのアクセス方法をご案内します。

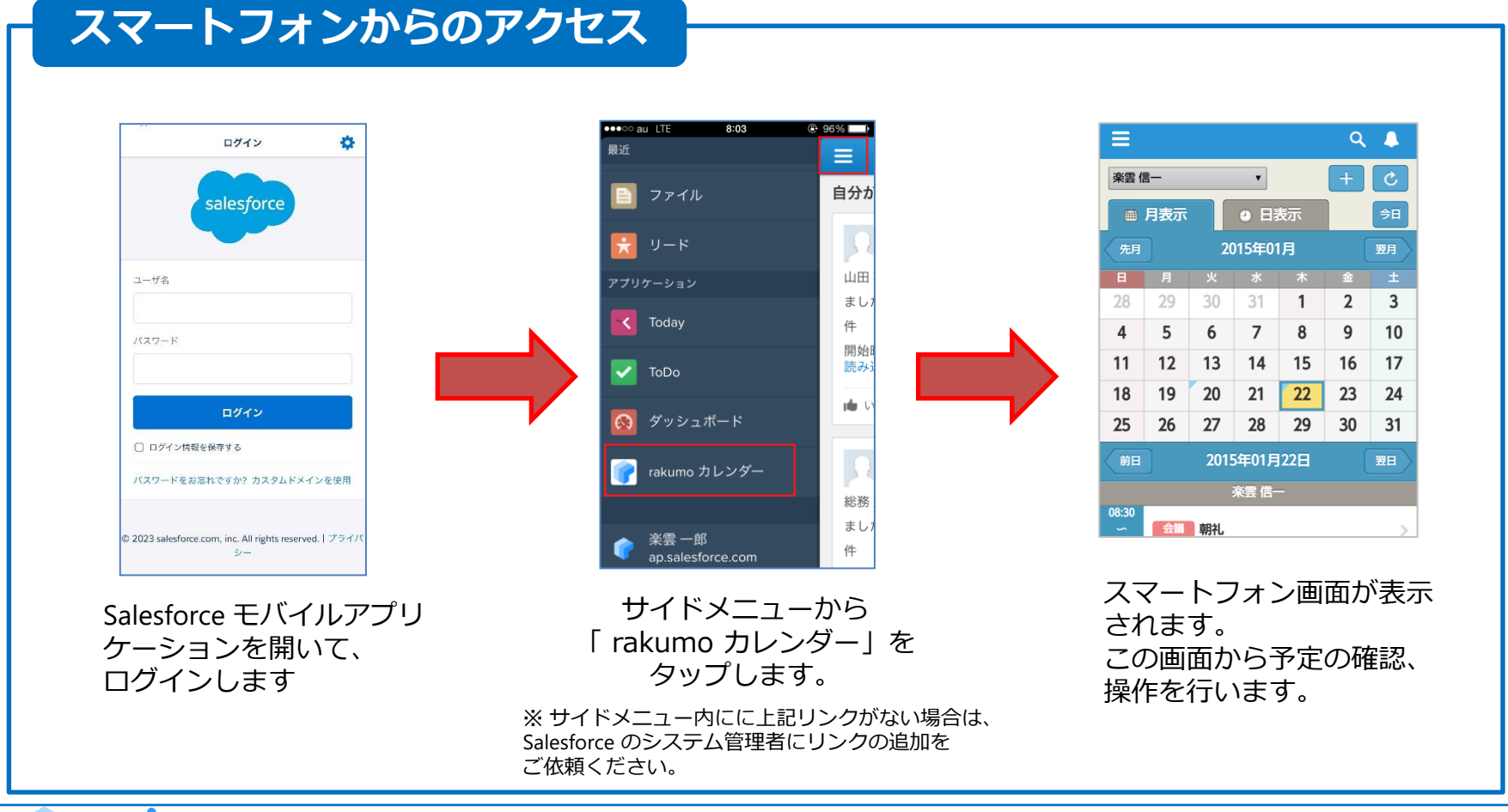

Copyright © rakumo inc. All Rights Reserved.

**(17) スマートフォンでの利用方法**

#### **スマートフォンでの利用方法** ソーシャルスケジューラーのスマートフォンへのアクセス方法をご案内します。

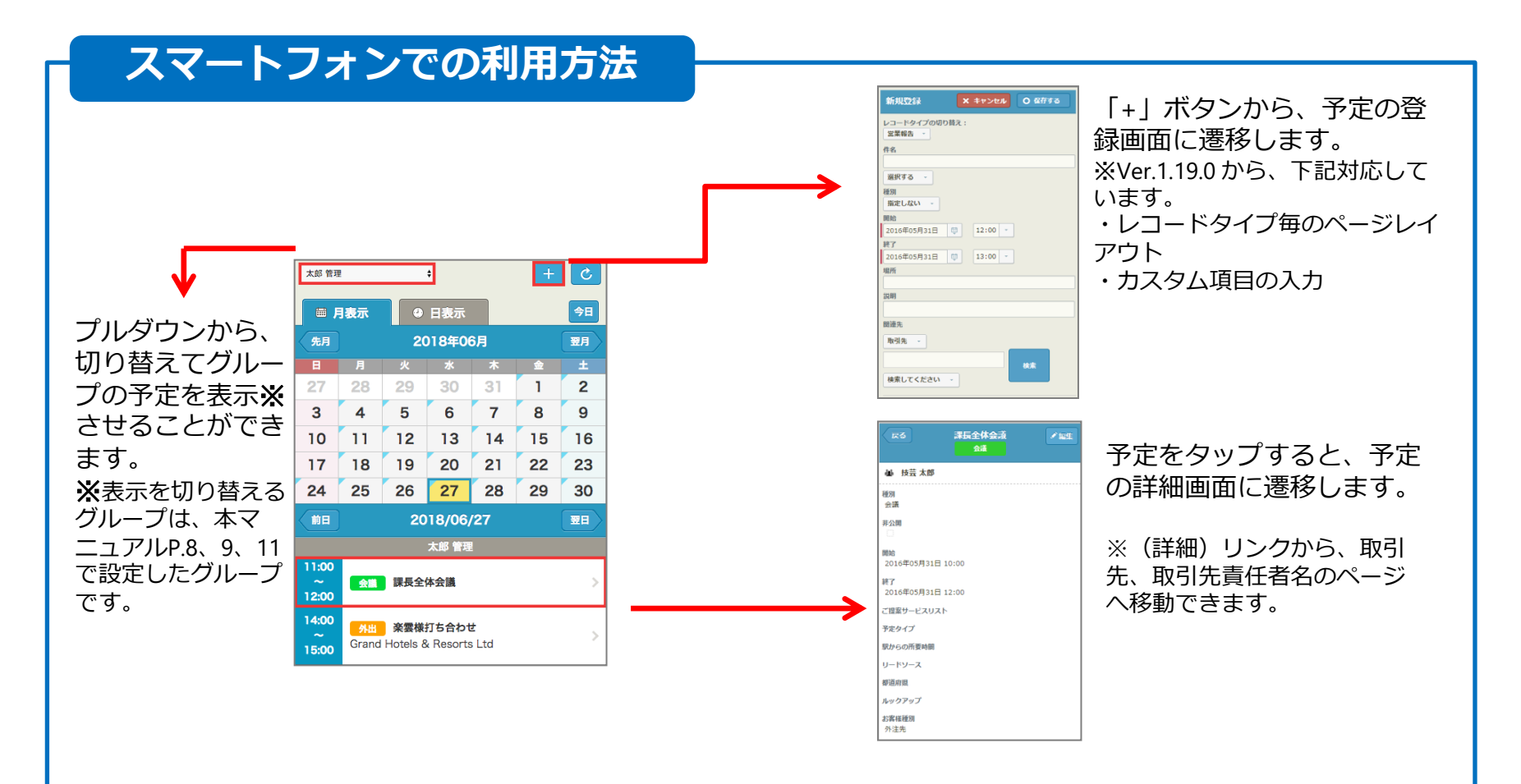

#### **英語表記への変更**

スケジュールの表記を日本語から英語表記に変更できます。

#### **英語表記への変更**

スケジュールの表記を日本語から英語へ変更をすることができます。

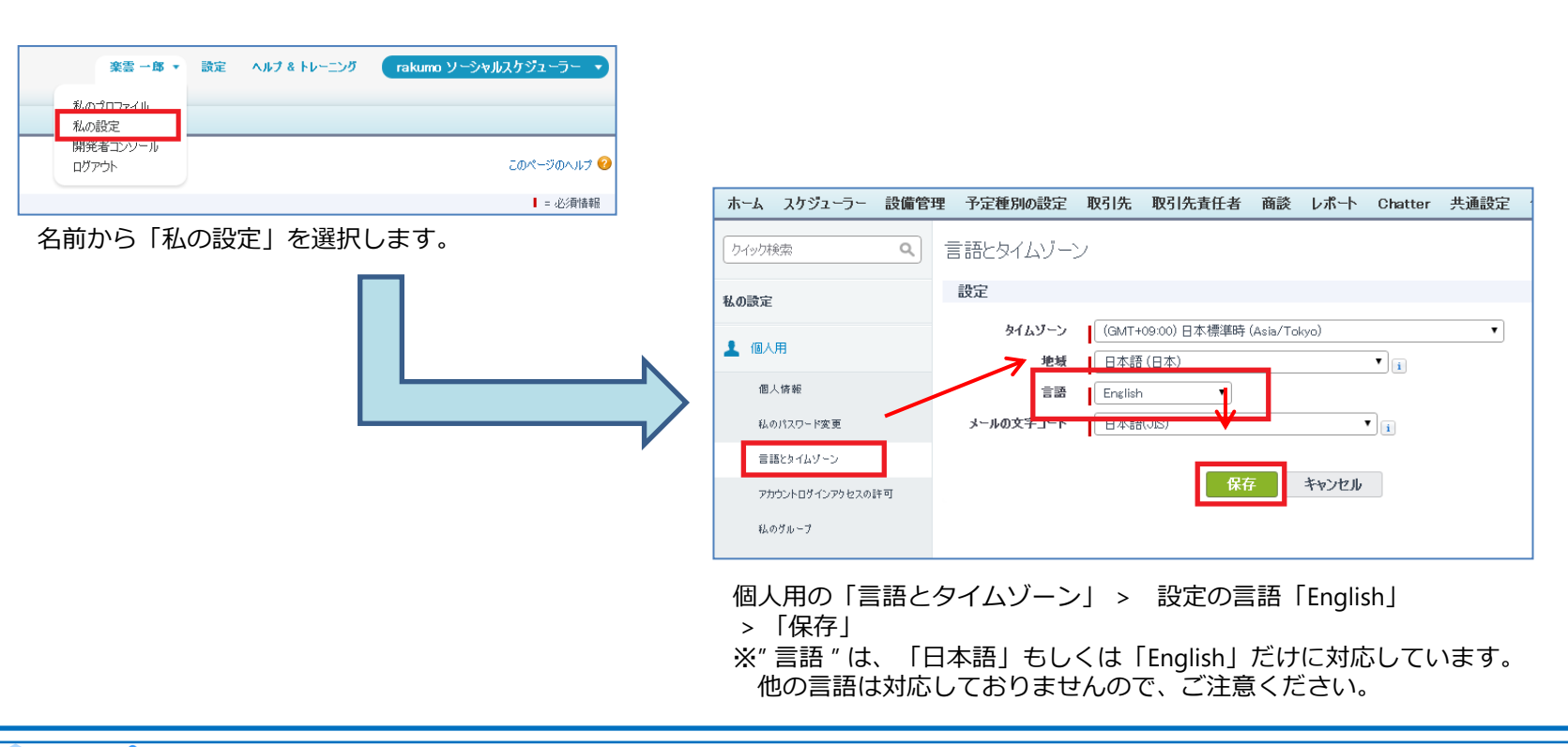

**(19) タイムゾーンの変更**

**タイムゾーンの変更** スケジュールの**タイムゾーンを変更**をすることができます。

#### **タイムゾーンの変更**

スケジュールのタイムゾーンを日本時間以外へ変更をすることができます。

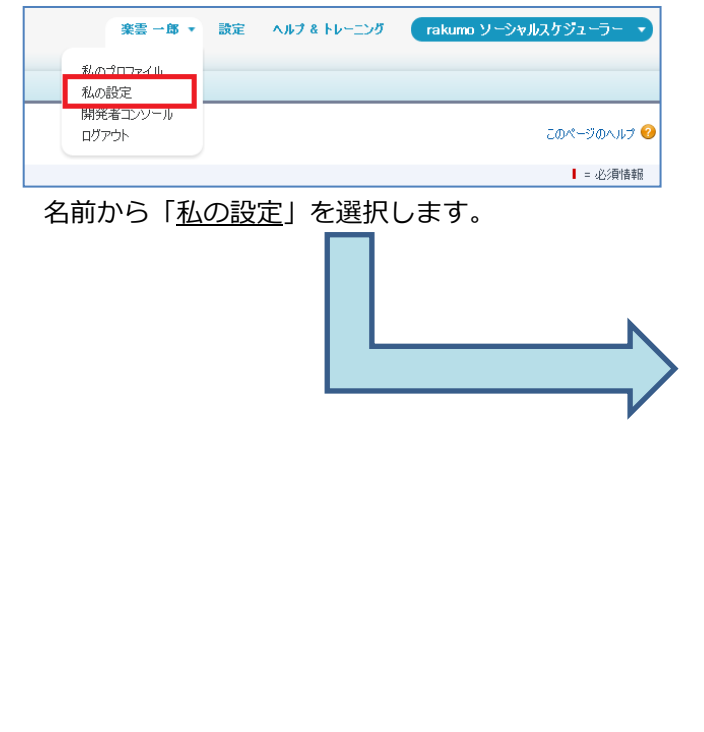

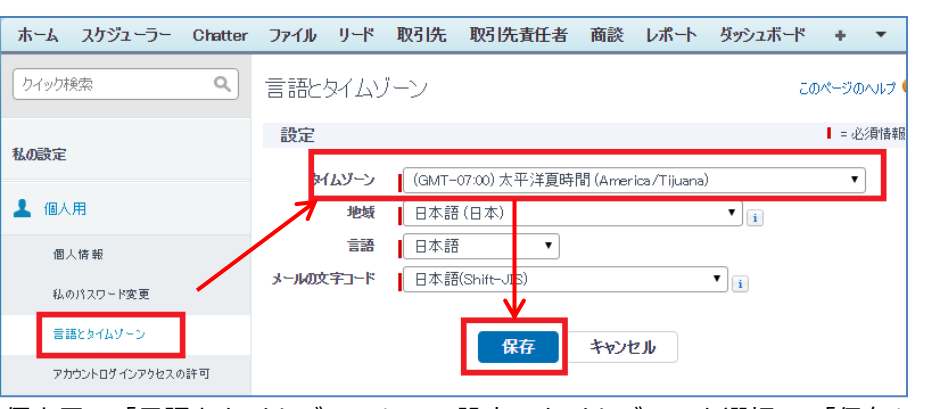

個人用の「言語とタイムゾーン」 > 設定のタイムゾーンを選択 > 「保存」

設備を含む終日予定を行う場合、設備には日本時間(GMT+9:00)で保存されます。 タイムゾーンが異なるユーザー間で同じ設備を共有する場合、設備を含む予定 は終日ではなく、時間指定にてご登録を行ってください。設備を含む終日予定 が存在する状況で、空いている時間帯に重複エラーが発生する場合があります。